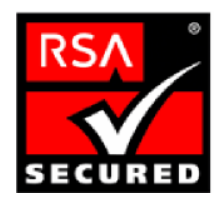

# 面向 **PKI** 第三方应用程序的 **RSA Keon** 就绪实施指南

最后修订:6/1/2004

## **1.** 合作伙伴信息

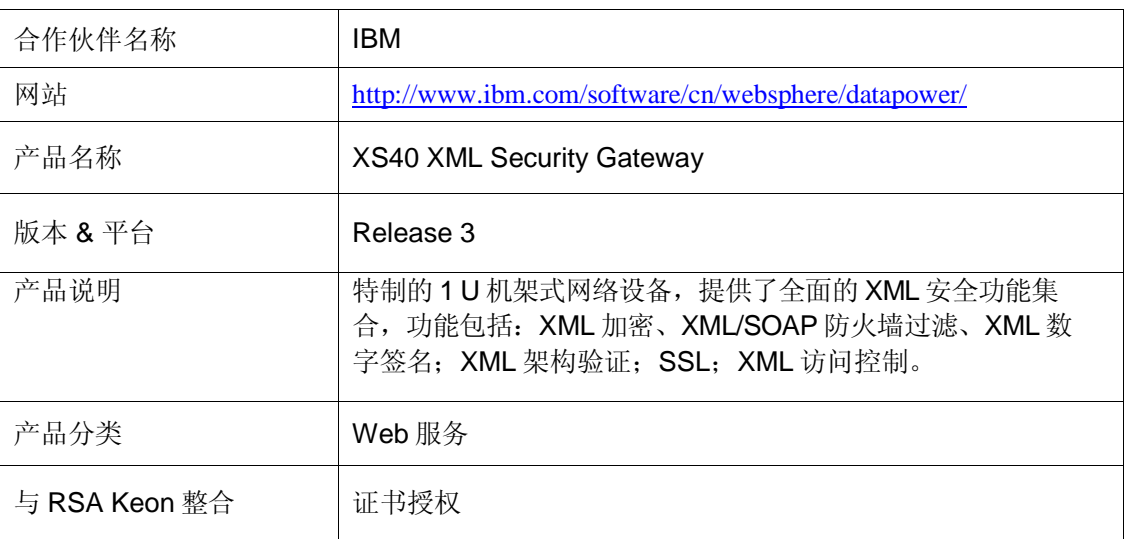

# **DATAPOWER**

### **2.** 联系人信息

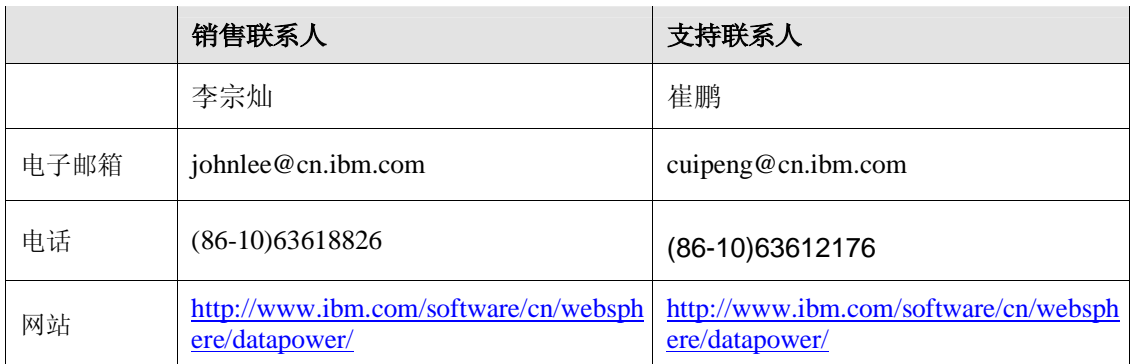

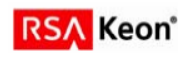

第 1 页

## **3.** 产品需求

#### 硬件和软件需求

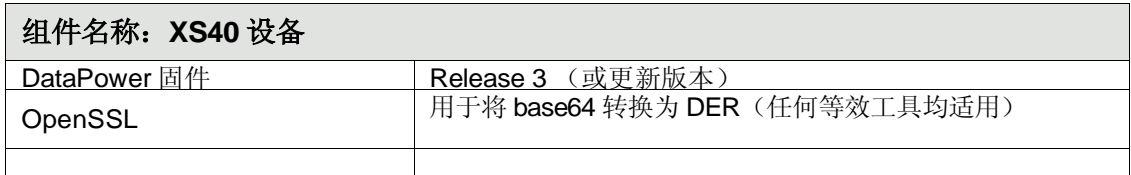

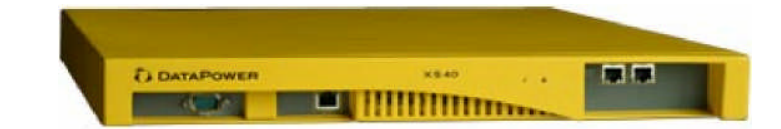

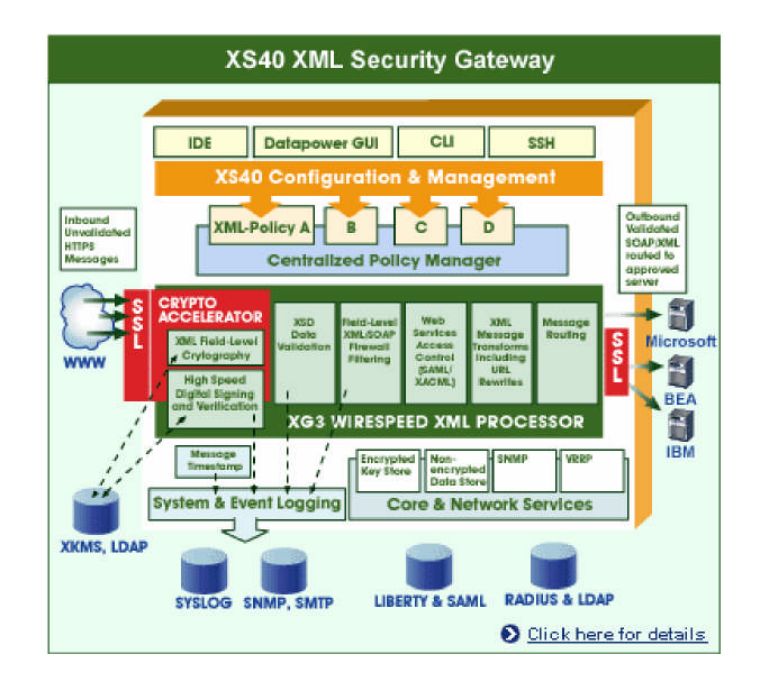

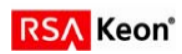

### **4.** 产品配置

#### 互操作性所需的 **RSA Keon CA** 的可安装要素。

1. 已针对 Keon 6.5.1 进行测试;不需特殊权限。

#### 互操作性所需的 **RSA Keon CA** 的可配置要素

- 1. CRL 发布的配置:标准。
- 2. OCSP 响应程序的配置:标准。
- 3. 证书发布的配置:已针对内部 LDAP 服务器进行测试,但任何 LDAP 服务器均应有效。

#### 互操作性所需的合作伙伴产品的可安装要素

1. 固件版本 3.0 或更新版本的 XS40 的标准安装。

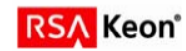

#### 互操作性所需的合作伙伴产品的可配置要素

1. CRL 校验机制:完成以下步骤来配置 XS40,以适当时间间隔抓取 CRL。

在 WebGUI 中,打开 **Objects** 菜单,在 Crypto 部分中单击 **CRL Retrieval**,并选择 **CRL Policy** 标签:

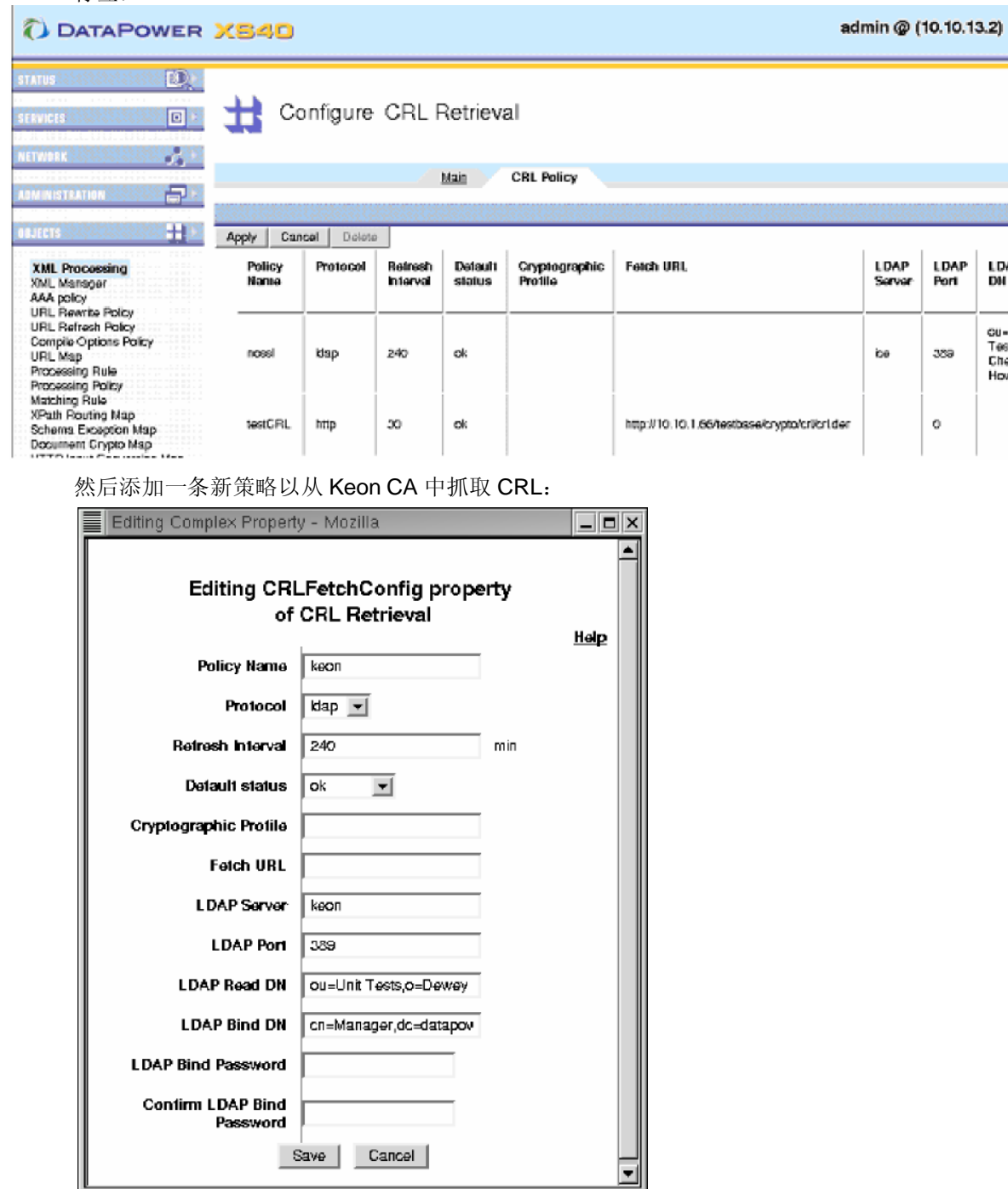

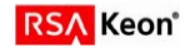

- 2. OCSP 校验机制:针对未来版本计划,当前不可实现。
- 3. 信任验证: 在 XS40 设备上载入 Keon CA 证书。可接受任何标准输出格式。参见下例, 它使用 了 keon.pem 文件。

首先使用 XS40 的 WebGUI,打开左侧的 **Objects** 菜单,单击 **Crypto Certificate**。然后单击 **Add**。你会看到如下界面。接着单击 **Upload...**

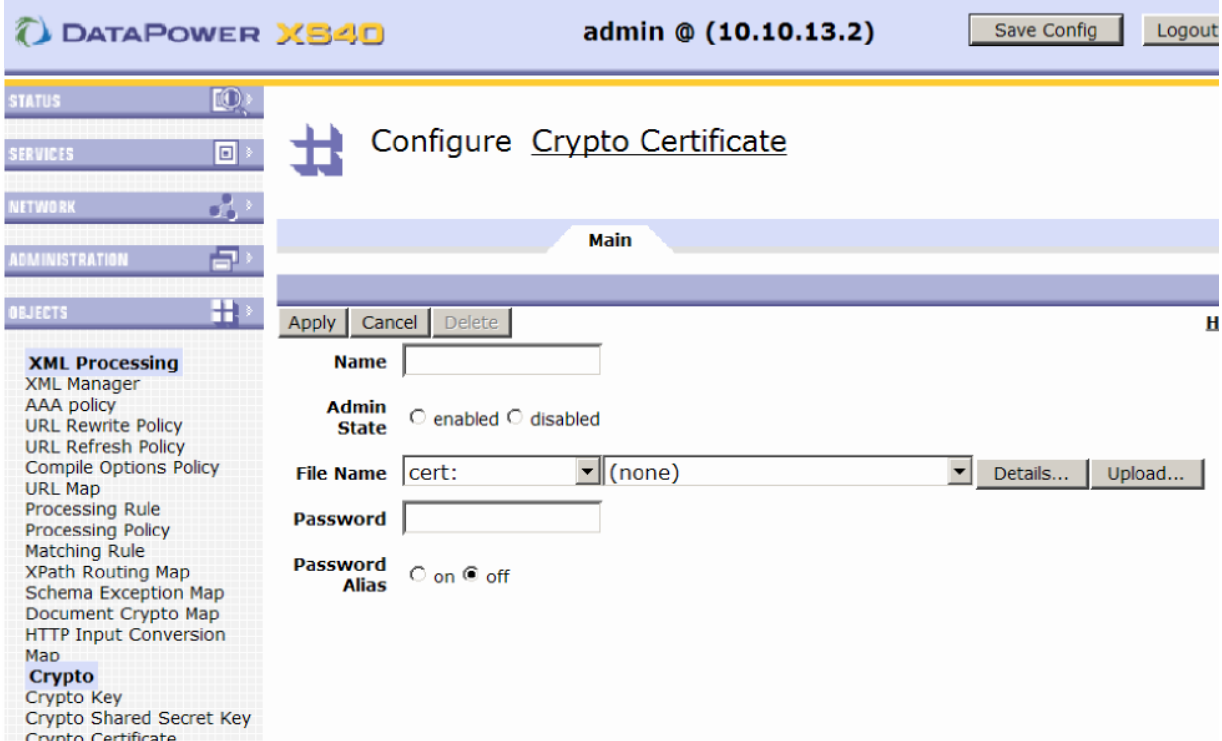

在 File Management 弹出框中,输入 keon.pem 文件路径,然后单击 Upload。

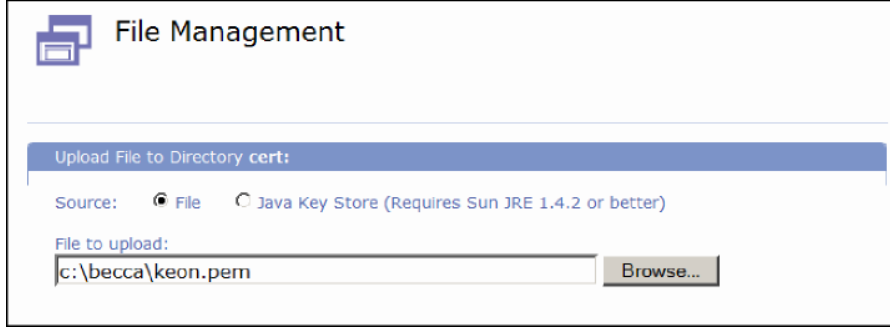

填写加密认证表格剩下的部分,单击 Apply 以创建新加密密钥。

现在,当您通过在 Object 菜单选择 **Crypto Validation Credential** 以创建新验证凭据时,应该能 够看到并使用 keon 证书。

4. 注册: 参看 DataPower 管理文档, 获得关于为服务器使用 keygen 功能生成公/私钥和证书签发请 求(CSR)的指导。

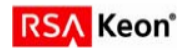

### **5.** 产品操作

注意:欲获取如何在 *DataPower XS40* 中使用证书的完整说明,请参考标准 *DataPower* 文档。

#### **RSA Keon CA** 的操作要素

- 1. 证书生成:标准安装 CA 6.5.1,Rev. A7,2003 年 9 月。
- 2. 证书更新:标准安装
- 3. 证书吊销:标准安装

#### 合作伙伴产品操作要素

- 1. 注册 通过 RSA Keon 注册界面完成注册。
- 2. 输入证书

参看上页屏幕截图。

- 3. 证书使用的标准配置,参看标准 DataPower 文档。
- 4. LDAP 支持 能与 LDAP 绑定以查找名称。

可使用样式表进行证书检索。请联系 DataPower 以获取适当的样式表。

- 5. 状态机制 CRL – LDAP
- 6. 状态检查 几乎在未来版本中加入 OCSP 验证
- 7. RSA Keon Web 护照支持 N/A
- 8. RSA SecurID 节支持 N/A

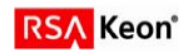

### **6.** 第三方应用程序验证清单

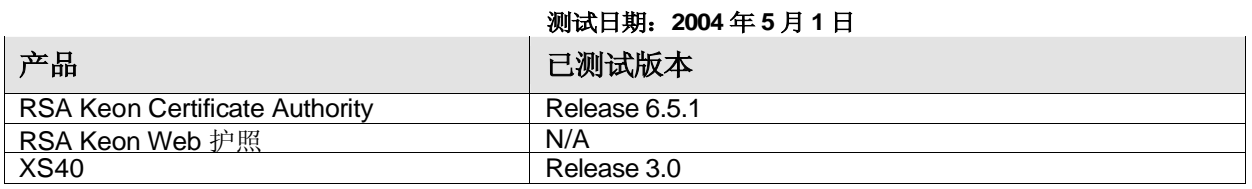

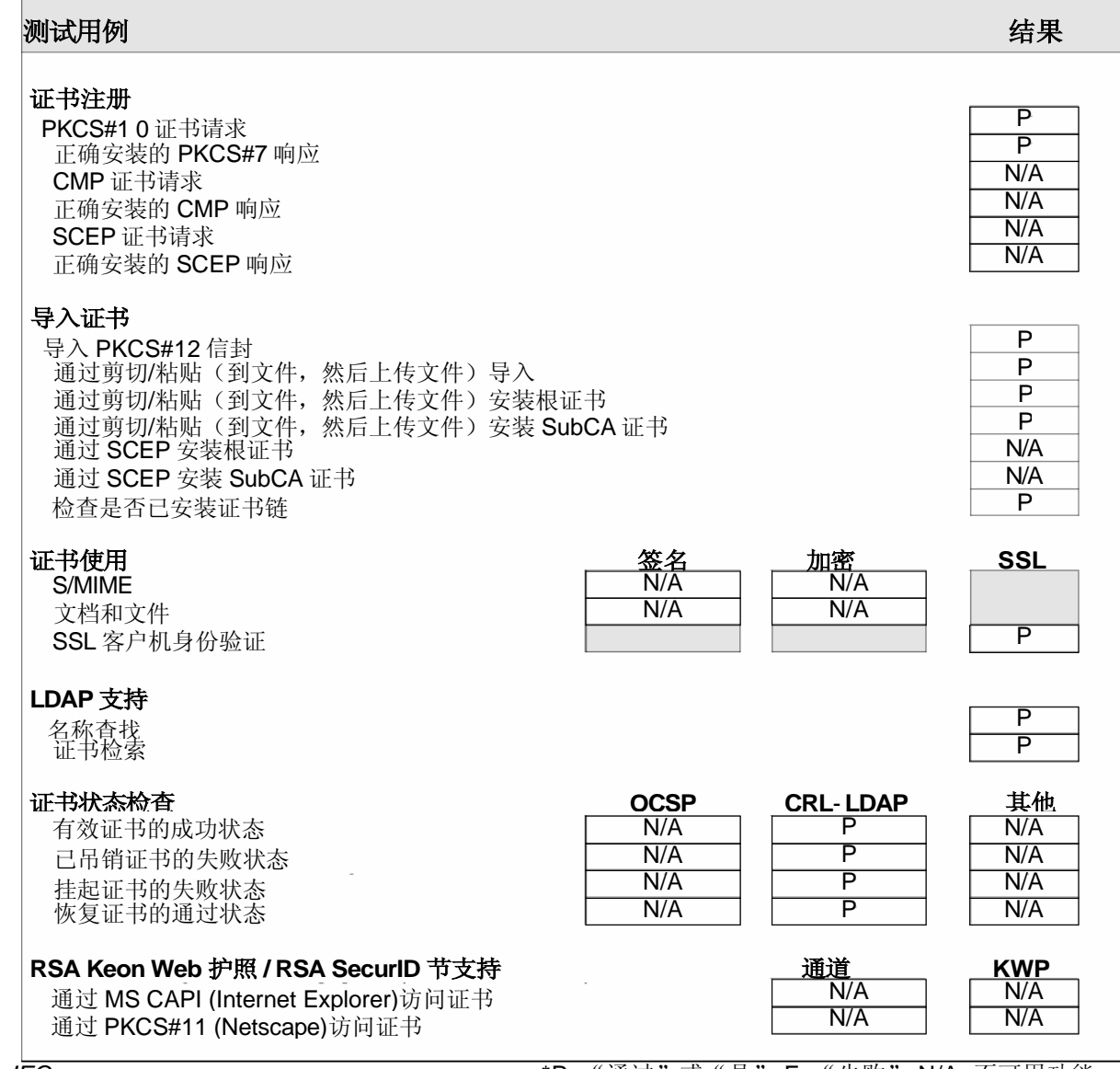

*JEC* \*P="通过"或"是" F="失败" N/A=不可用功能

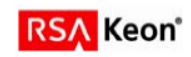

## **.7.** 已知问题

无。

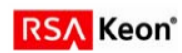